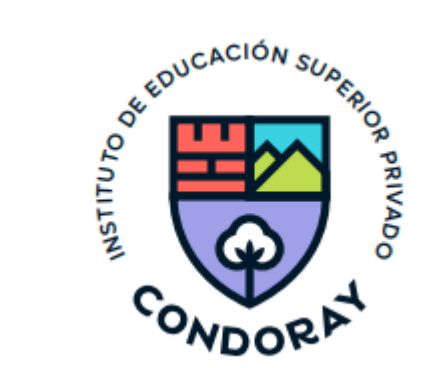

## **MANUAL DE USUARIO ESTUDIANTE**

**Sistema Integrado de Gestión Académica (SIGA)**

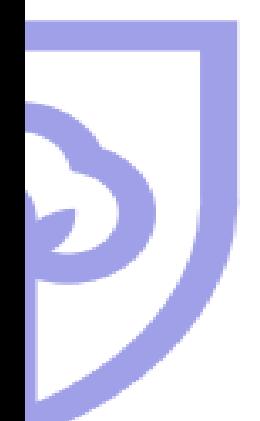

## **REQUERIMIENTOS MÍNIMOS DEL SISTEMA**

- **1. REQUERIMIENTOS MÍNIMOS**
- Procesador Intel/AMD a 1.5 GHz
- GB de memoria RAM
- GB libre del disco duro
- Resolución con pantalla de 1.024 x 768
- Conexión de internet

#### 2. **REQUERIMIENTOS RECOMENDADOS**

- Procesador Intel/AMD a 2.6 GHz
- 4 GB de memoria RAM
- 4 GB libres en disco duro
- Resolución de pantalla de 1.280 x 1.024 o superior
- Conexión a internet

#### **3. COMPATIBILIDAD DE NAVEGADORES**

- Compatible con los navegadores de Chrome, Firefox, Explorer, Safari, etc. (Versiones más recientes)

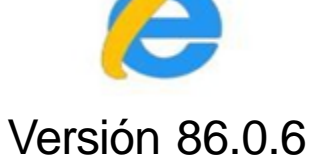

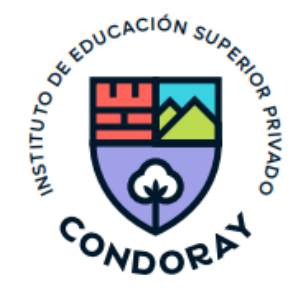

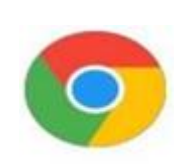

#### Versión 86.0.4

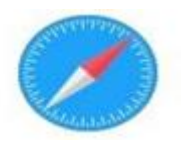

Versión 71.0.3

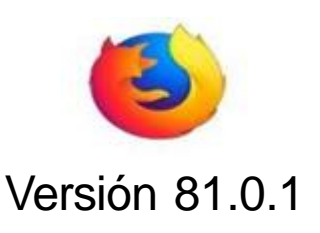

## **1. INGRESO AL SISTEMA**

**1**

**2**

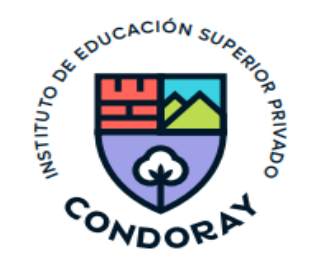

Ingresar a la siguiente dirección electrónica: [www.condoray.edu.pe](http://www.condoray.edu.pe/)

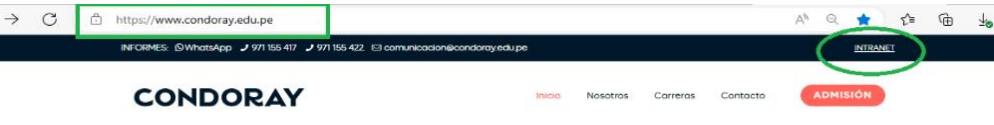

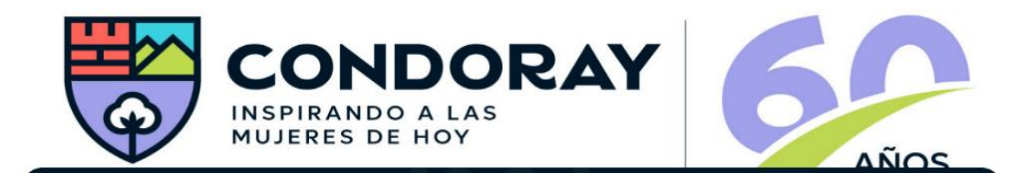

Clic al link de intranet que está en la página web, visualizará 3 opciones para su acceso (Administrador,

docente y estudiantes)

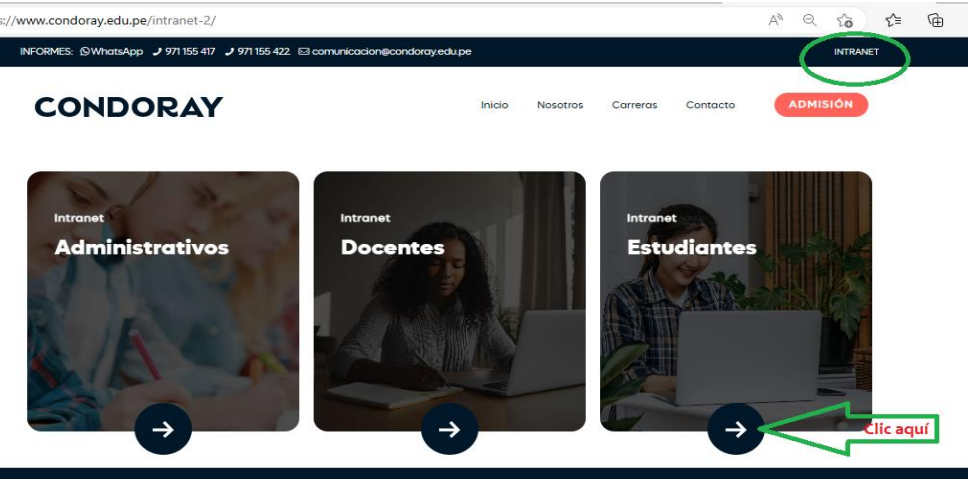

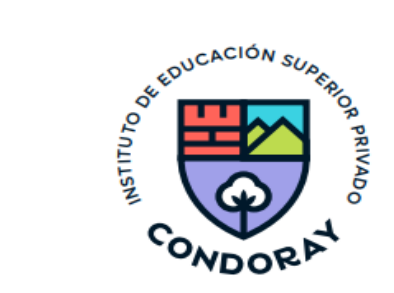

**3 Ingresa tu Código de estudiante y clave asignada** (*Nuevas estudiantes podrán ingresar con su número de DNI en ambos accesos).*

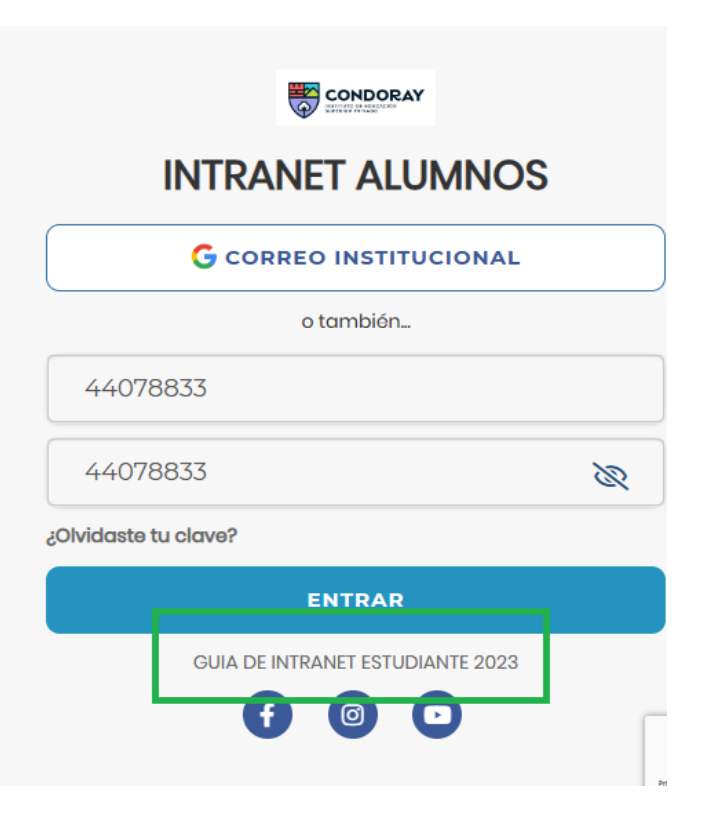

## *Visita los siguientes tutoriales - Uso Intranet Estudiantes:*

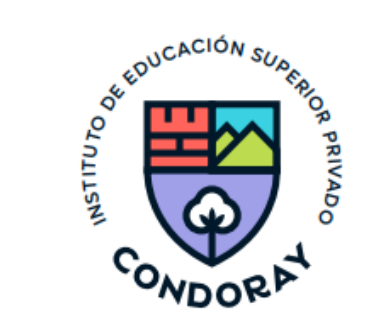

- *<https://youtu.be/0ZfsmmrzvFg>*
- *<https://youtu.be/jyZzWiXn22A>*
- *<https://youtu.be/DbZ9DixMeOg>*
- *<https://youtu.be/0VeODbhvbUs>*

#### **SIGA: Intranet Estudiantes**

- Es un servicio para todas las alumnas del IES Privado Condoray, el cual les permitirá acceder y gestionar su información académica.
- El acceso al sistema es desde cualquier navegador y desde cualquier dispositivo móvil.
- Tu usuario y clave es tu código del alumno al ser la primera vez que ingresas.

## **2. PÁGINA DE INICIO**

#### $\equiv$  INTRANET ALUMNOS

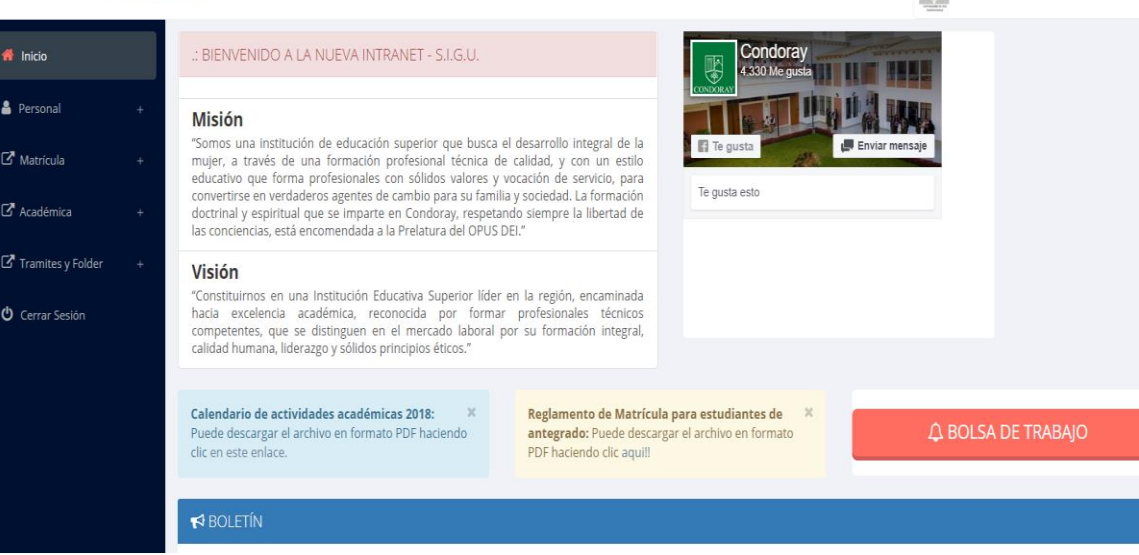

FLORES PISCO, CLAUDIA ALEXANDRA -

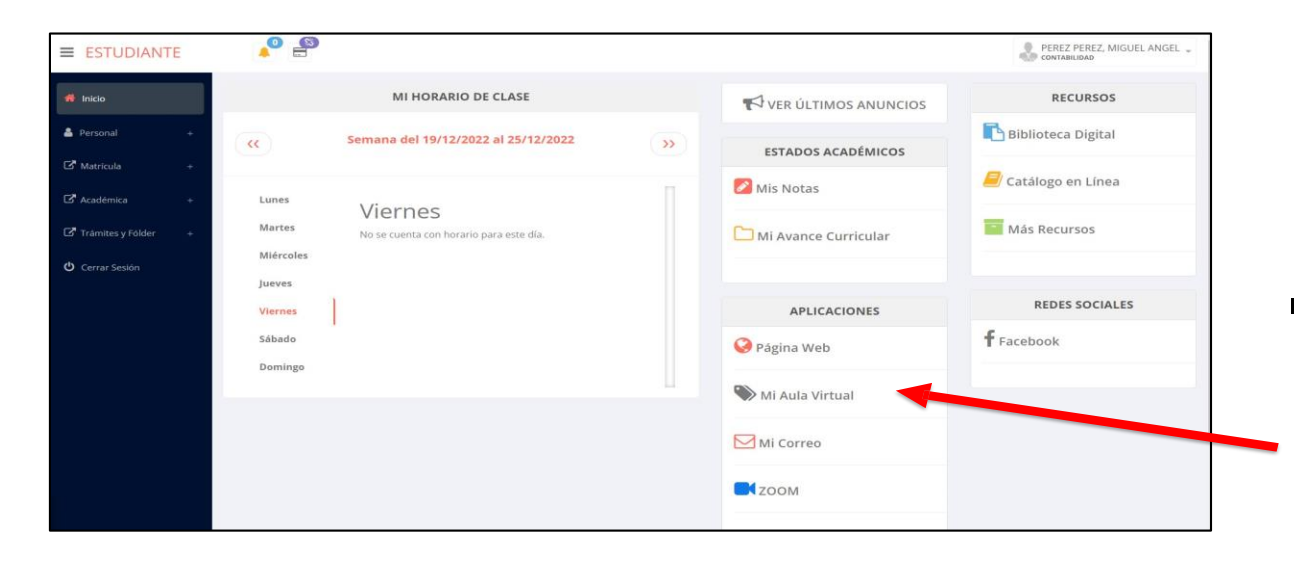

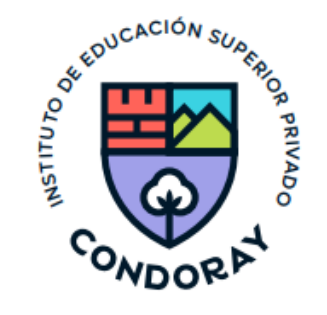

Después de cambiar la clave, tendrán acceso a las demás opciones de la plataforma.

En la página de inicio visualizarás los anuncios asignados por el IES, reglamento interno, itinerarios formativos y el calendario de actividades.

Para acceder al aula virtual -MOODLE hacer click en MI AULA VIRTUAL e iniciaría sesión automáticamente.

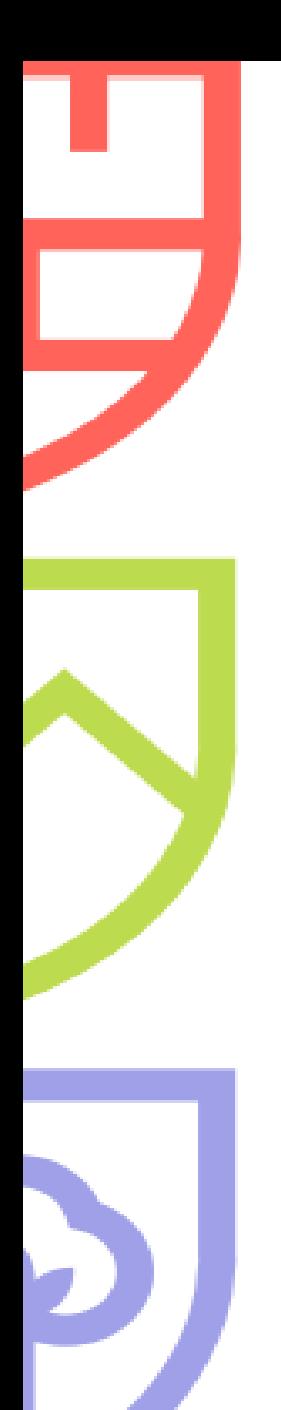

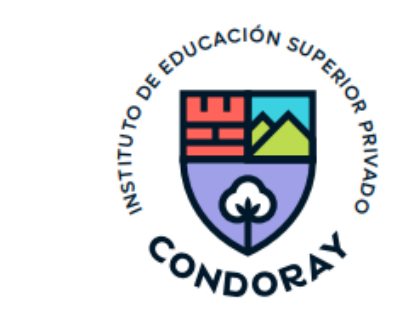

## **OPCIONES DEL INTRANET ESTUDIANTES**

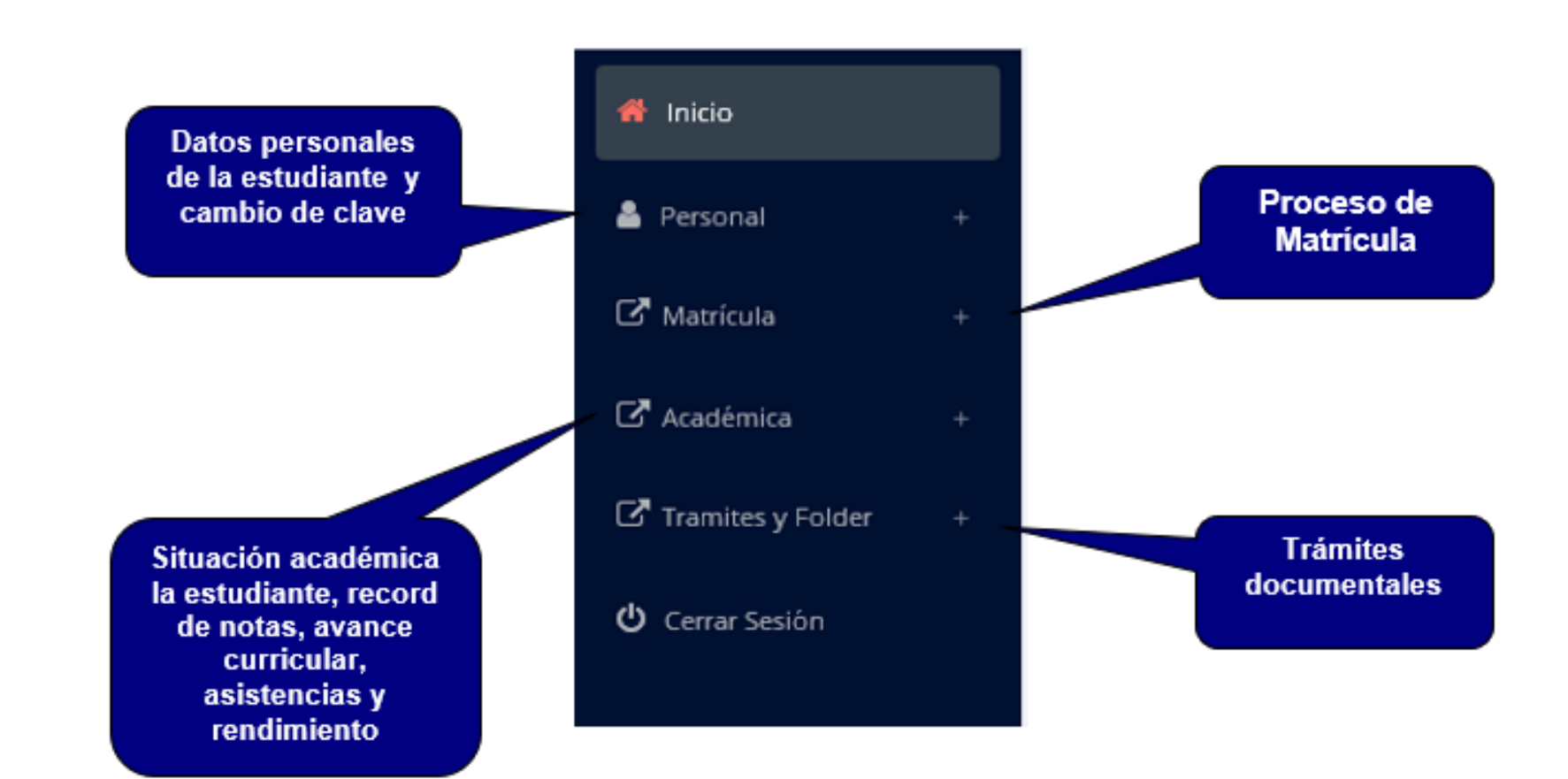

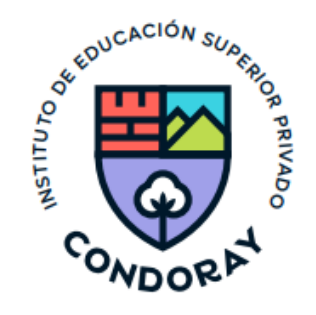

## **CAMBIA TU CLAVE DE ACCESO TEMPORAL**

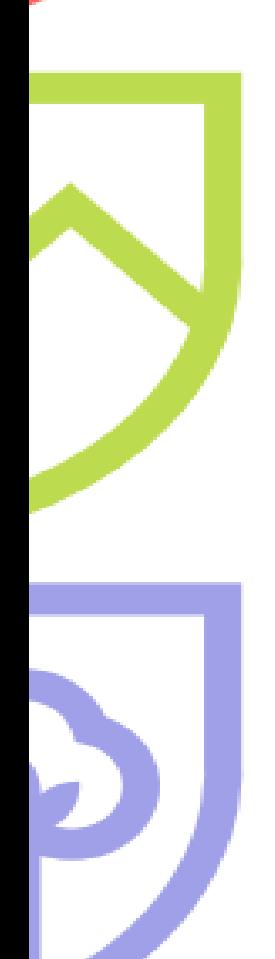

- En tu primer acceso a la intranet debes cambiar tu clave de acceso.
- Recuerda que también puedes acceder desde tu Smartphone.

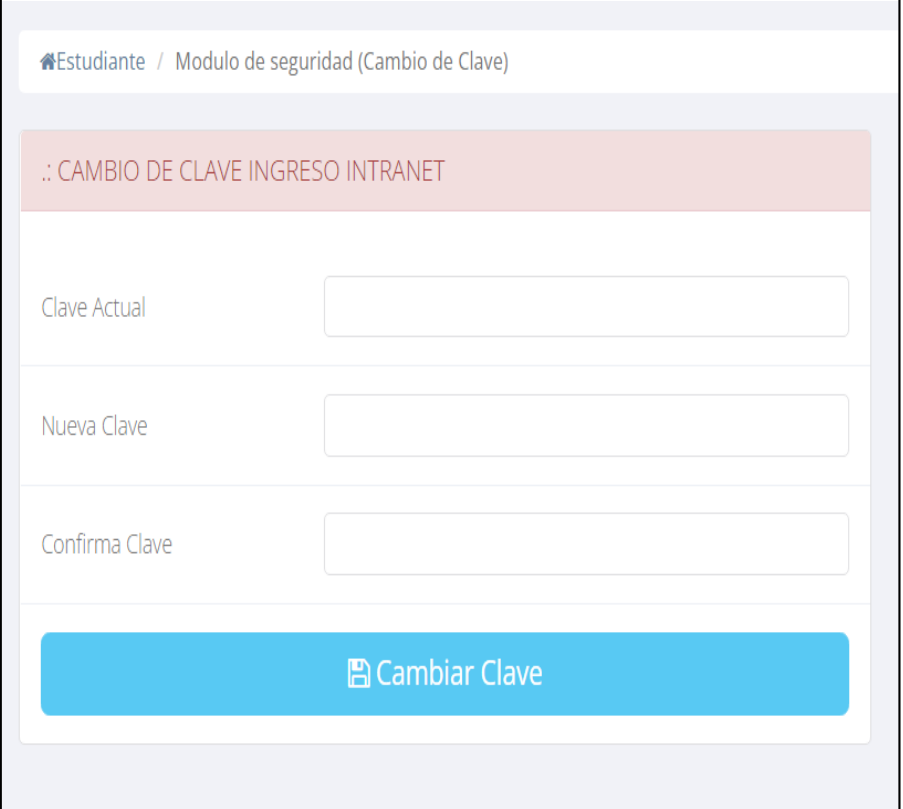

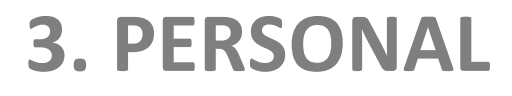

#### **3.1 DATOS PERSONALES**

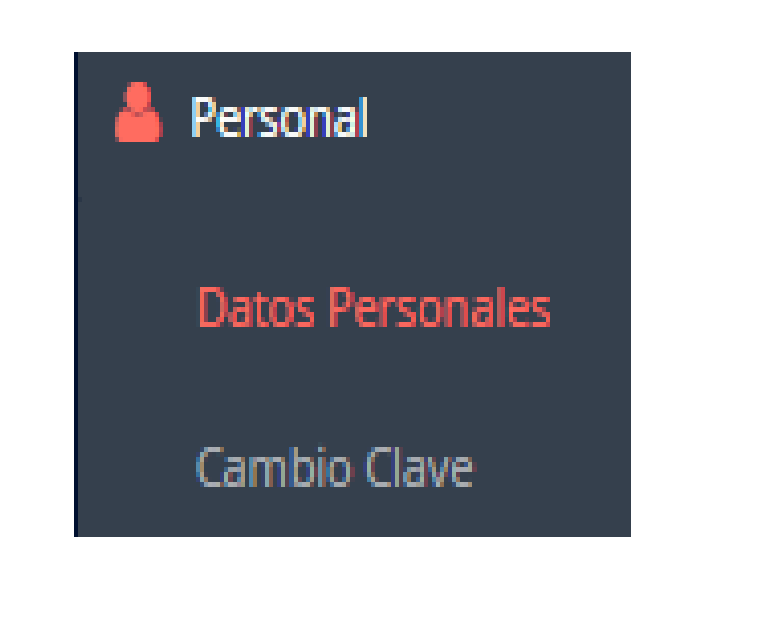

**IMPORTANTE: Actualizar sus datos personales para seguir navegando en las demas opciones de su Intranet Académica.**

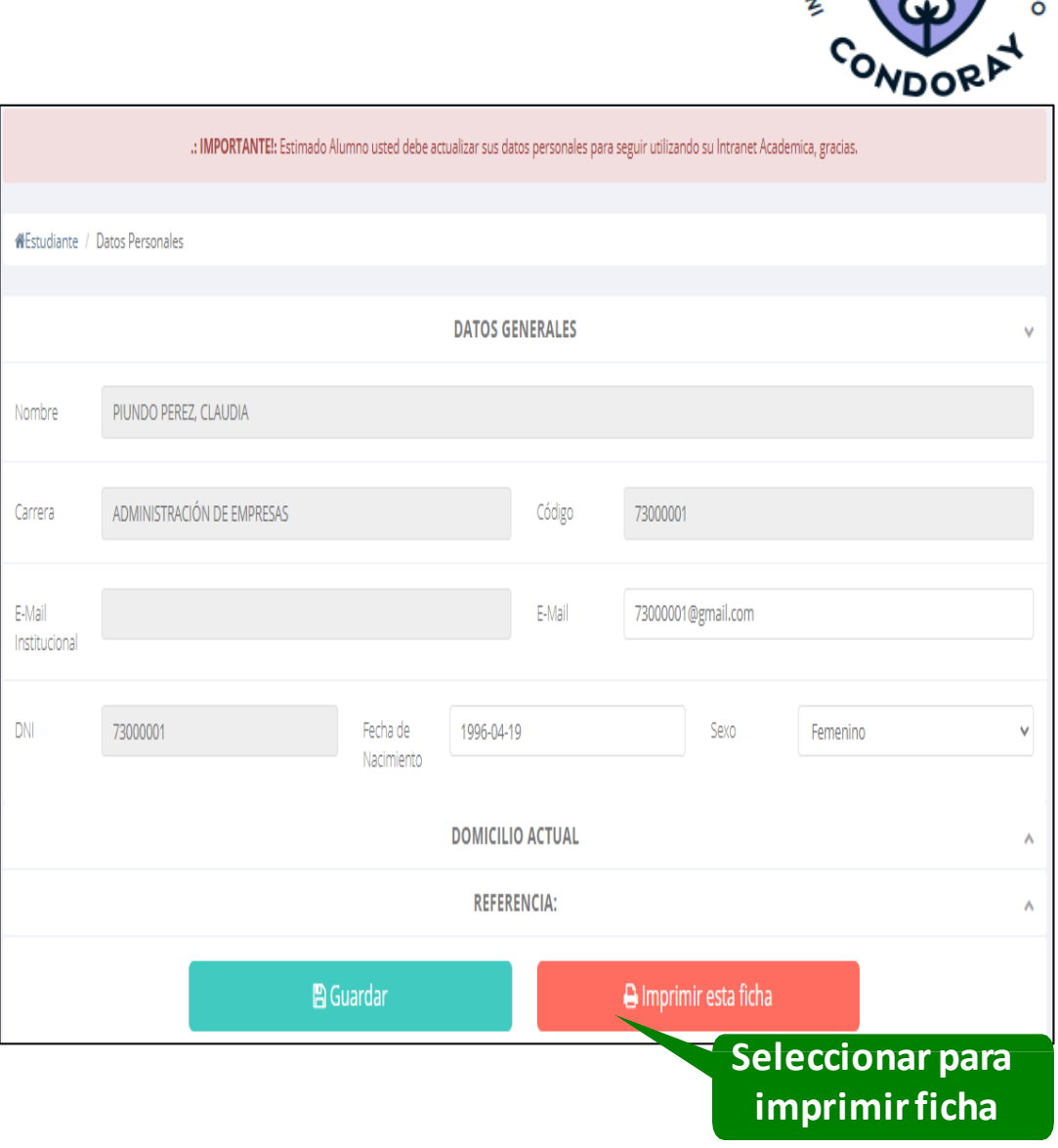

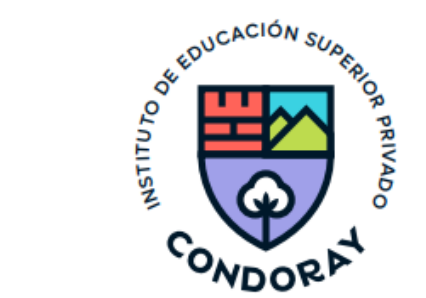

### **3.2 CAMBIODE CLAVE – ALUMNO**

#### Personal

- **Datos Personales** д
- **A** Cambio Clave
- $\checkmark$  Desde esta opción puedes cambiar su clave de acceso.
- ✓ **Recuerda:** Puedes recuperar tu clave desde la pantalla de iniciar sesión o solicitar al área de coordinación académica el reseteo.

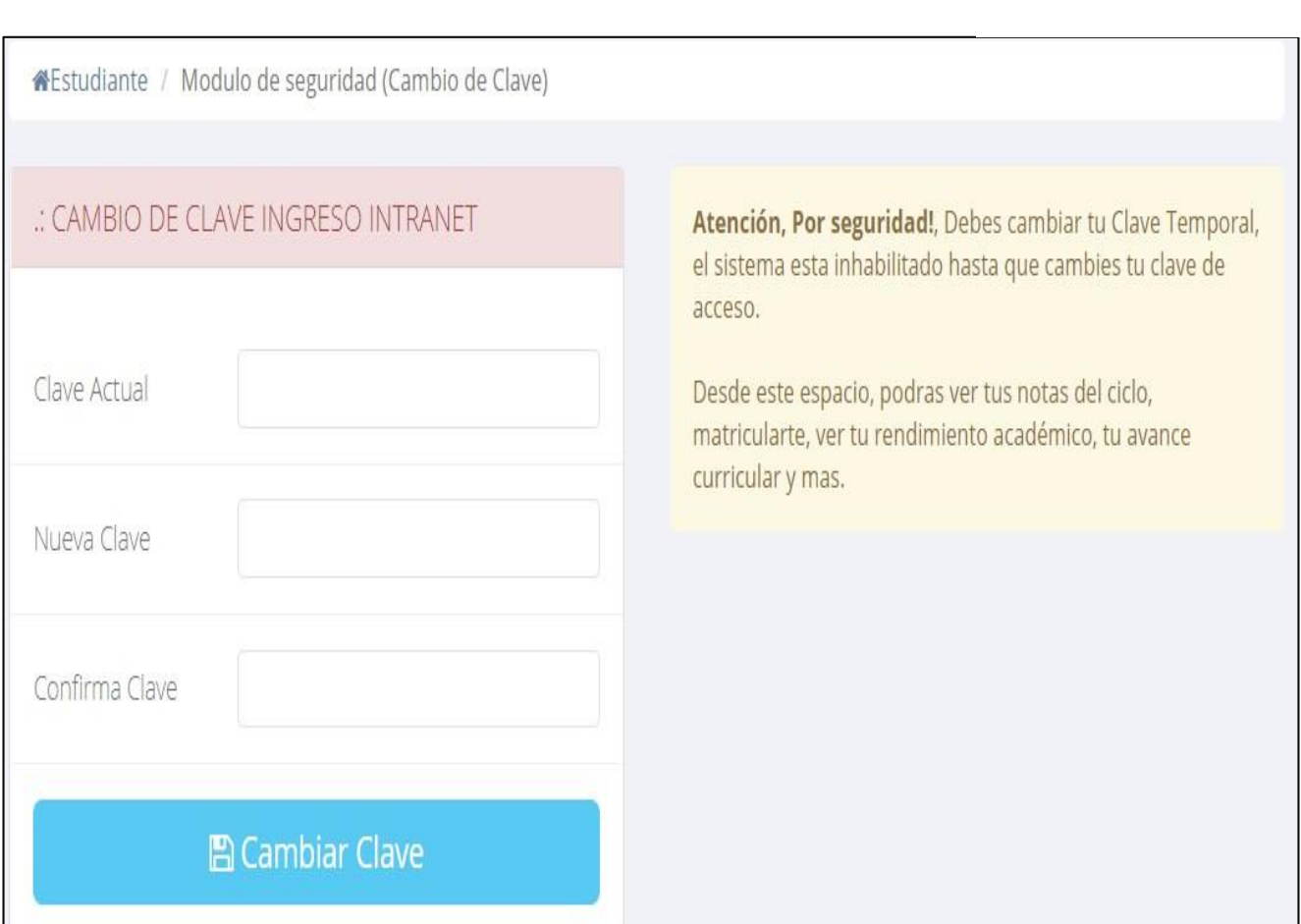

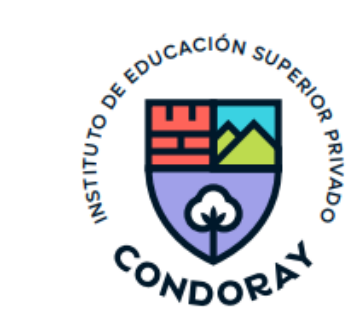

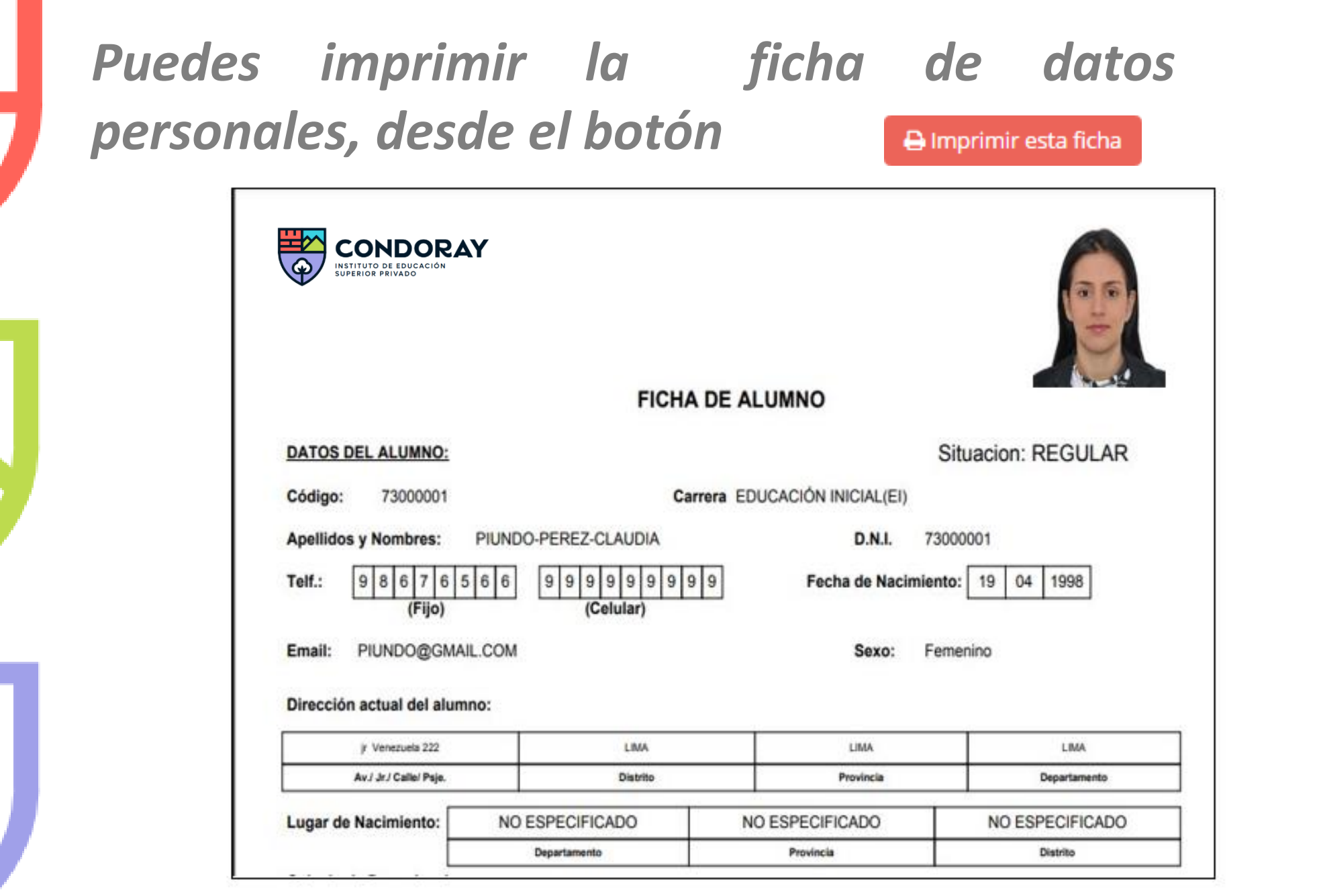

<https://condoray.jedu.pe/alumno/entrar>

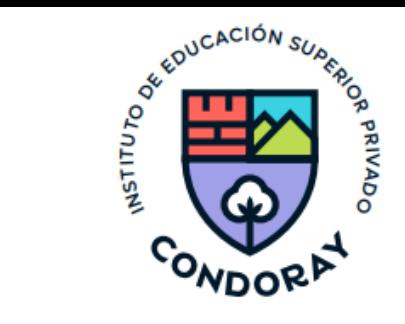

## **4. MATRÍCULA - ESTUDIANTES**

Las alumnas pueden matricularse desde su intranet, previamente la secretaria o coordinación académica debe generar la ficha de matrícula y asignar los turnos.

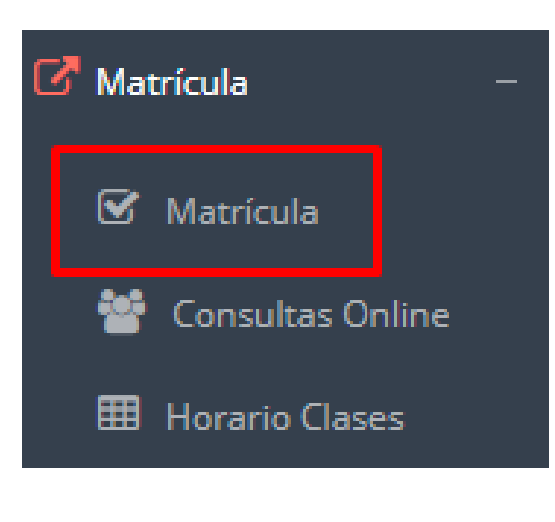

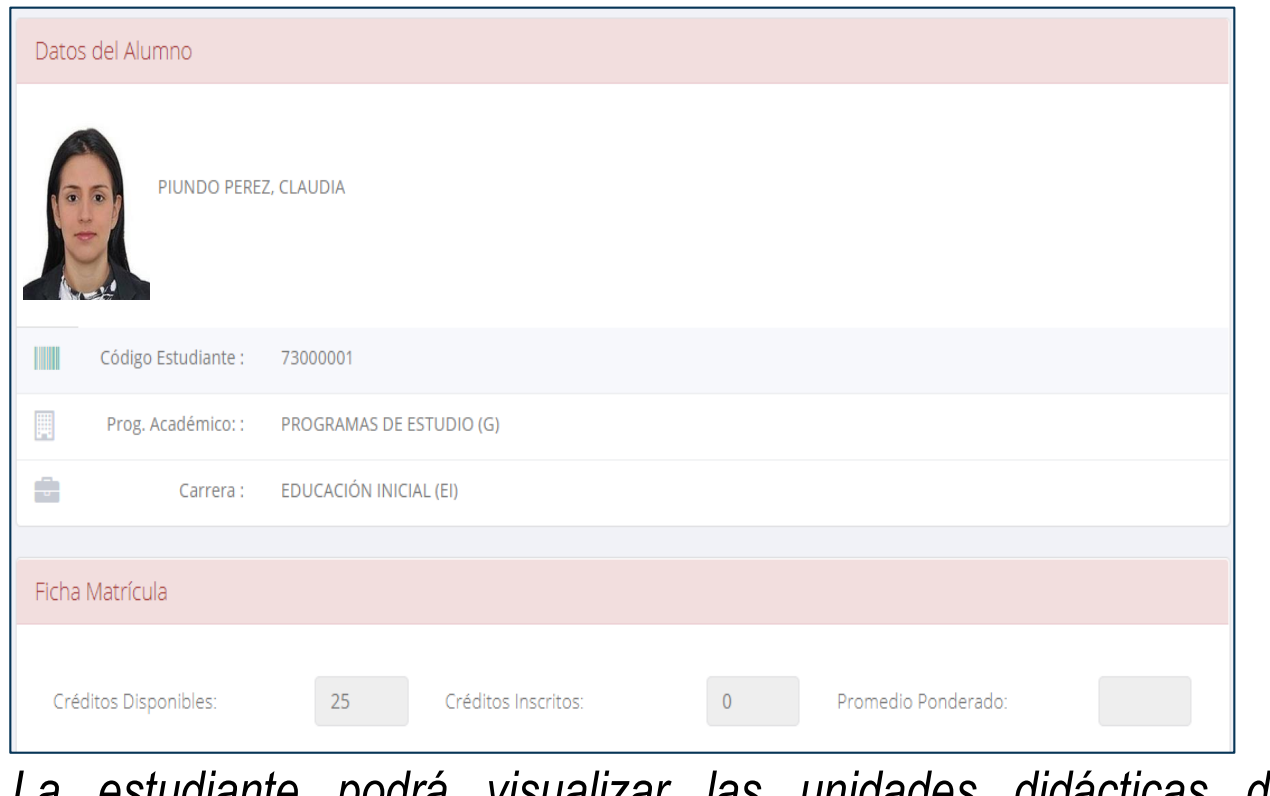

*La estudiante podrá visualizar las unidades didácticas disponibles a matricularse y el promedio ponderado del periodo anterior.*

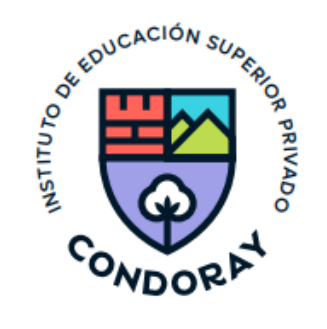

En este campo se mostrará las unidades didácticas disponibles a matricularse, donde el código de los cursos en color rojo significa las unidades didácticas desaprobados del periodo académico anterior y donde obligatoriamente deberá matricularse.

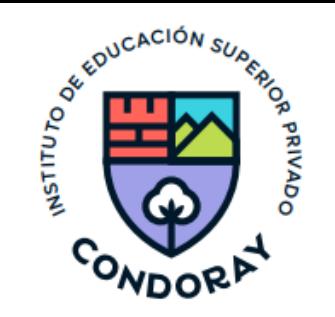

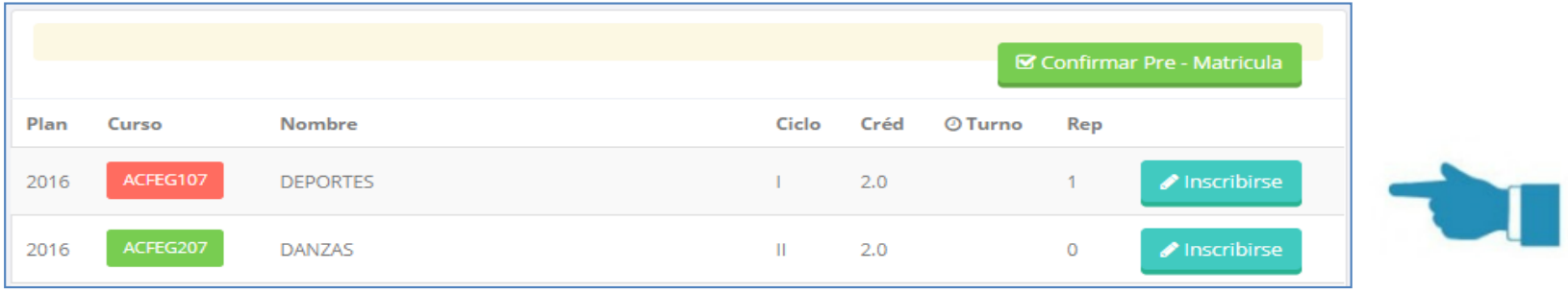

La estudiante deberá seleccionar una unidad didáctica y hacer clic en el botón **"Inscribirse"** y seleccionar un horario / docente a matricularse. Al finalizar las inscripciones se debe confirmar:**■ Confirmar - Matricula** 

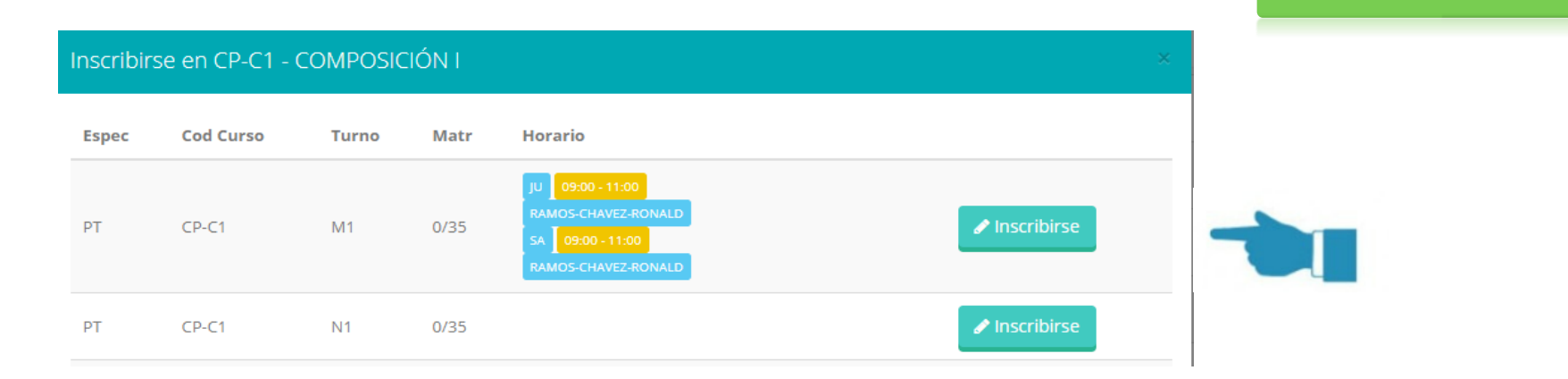

#### *Antes de cerrar la matrícula te aparecerá un mensaje de confirmación. Clic en "Estoy de acuerdo"* Desea Confirmar Su Matricula?. Recuerde que su Matricula sera validada al no tener deudas

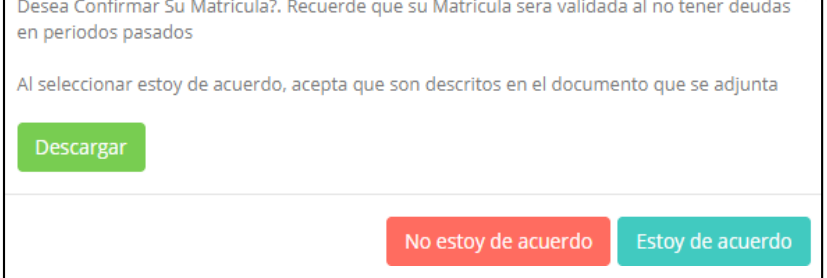

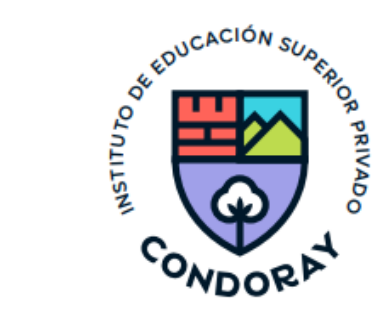

Una vez finalizada la matrícula se mostrará un resumen con las unidades didácticas matriculadas y el total de créditos.

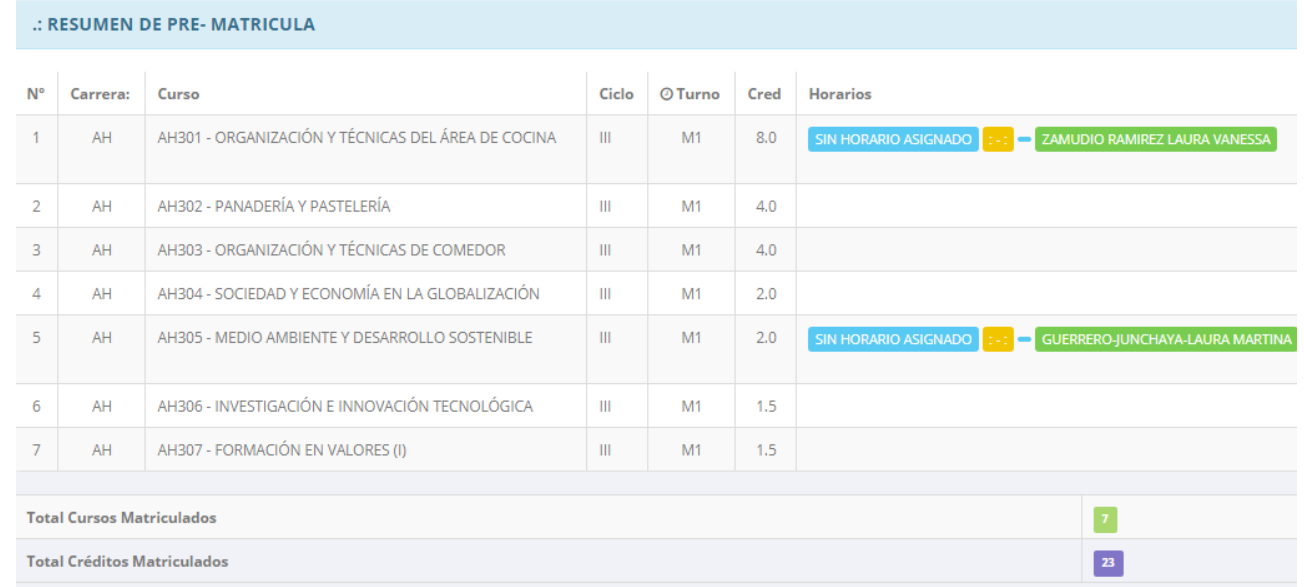

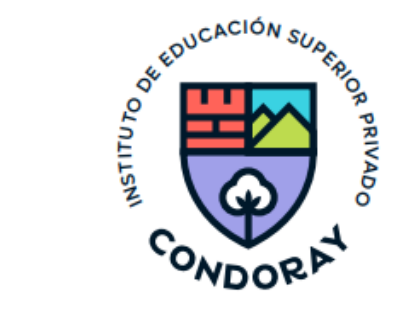

## *Puedes imprimir la ficha de matrícula, desde el*

*botón*

**A** Ficha Matricula

## CONDORAY

#### **BOLETA DE MATRICULA 2018 - 2**

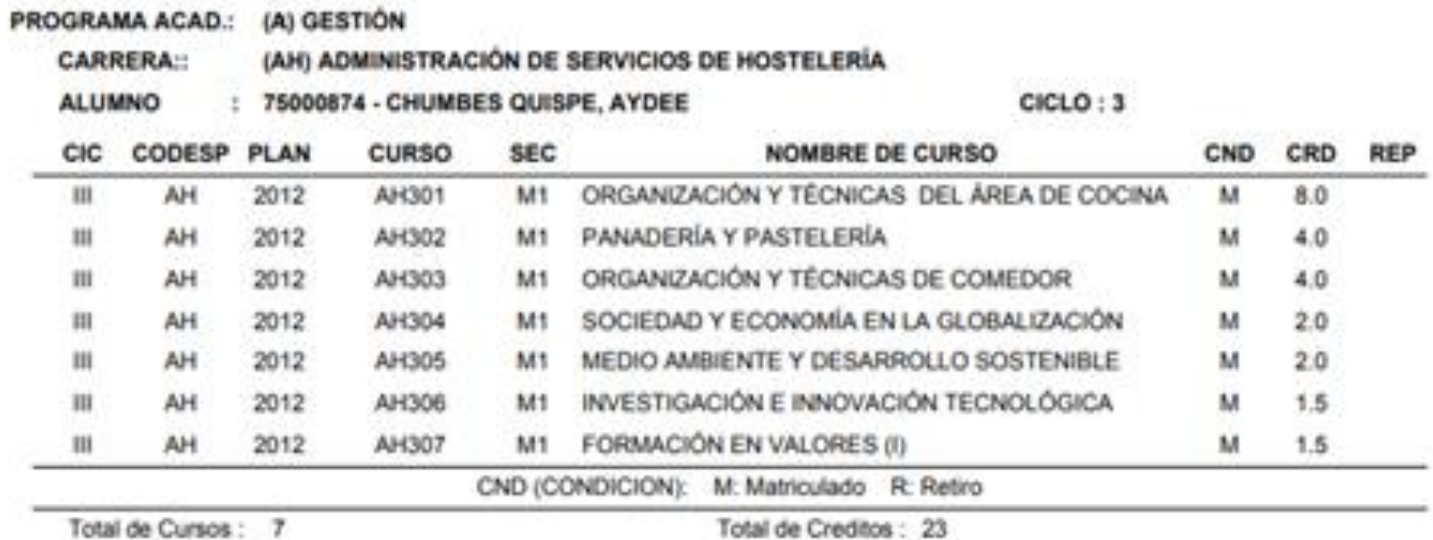

SECRETARIA ACADÉMICA

CHUMBES QUISPE, AYDEE

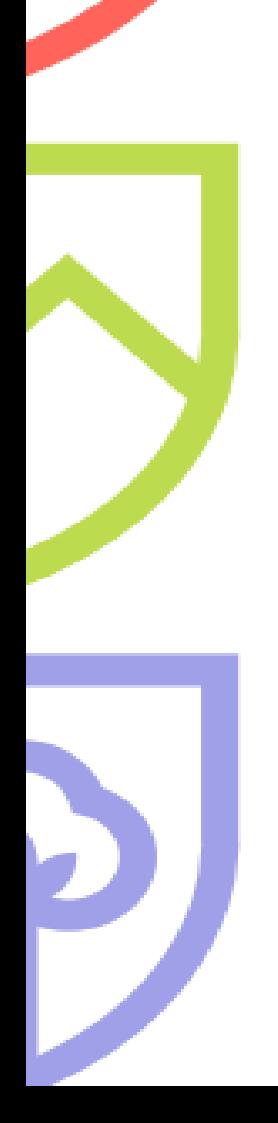

## **5. ACADÉMICA**

## *a) Récord Académico*

### ✓ **Esta opción mostrará tú avance académico por periodo o ciclo.**

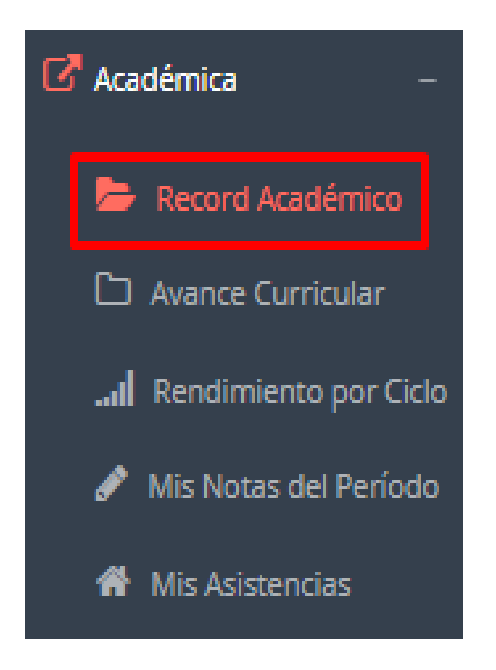

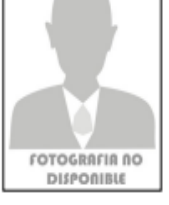

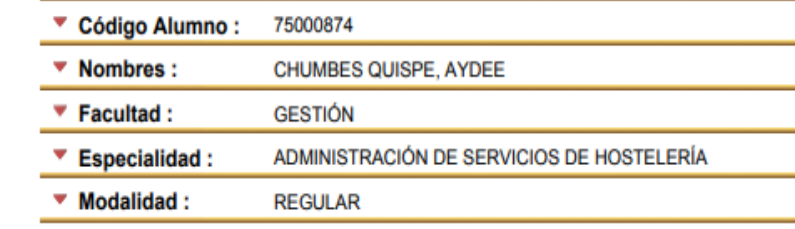

#### Periodo: 2017-II

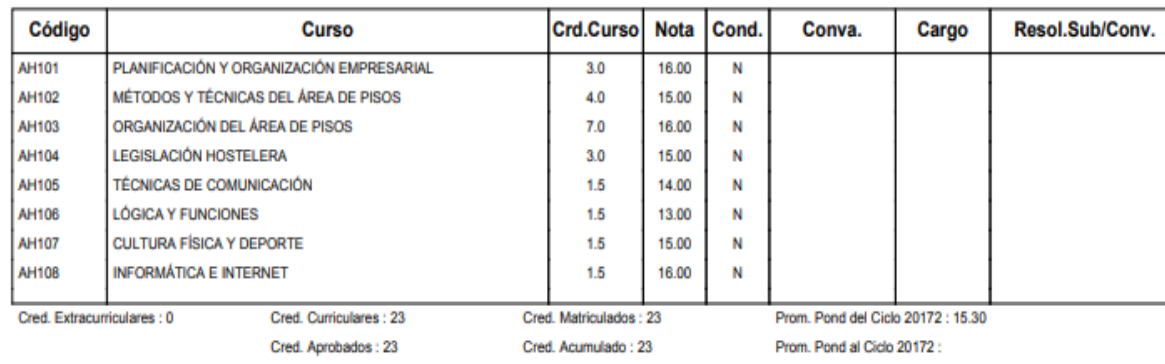

✓ **En el reporte se mostrará sus calificaciones, creditaje y si existe alguna convalidación.**

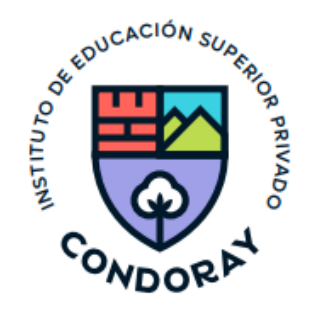

## *b) Avance Curricular*

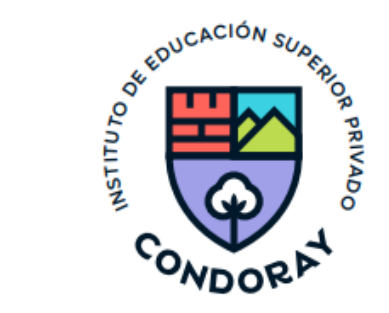

✓ Esta opción te mostrará el avance de acuerdo a tu plan de estudio.

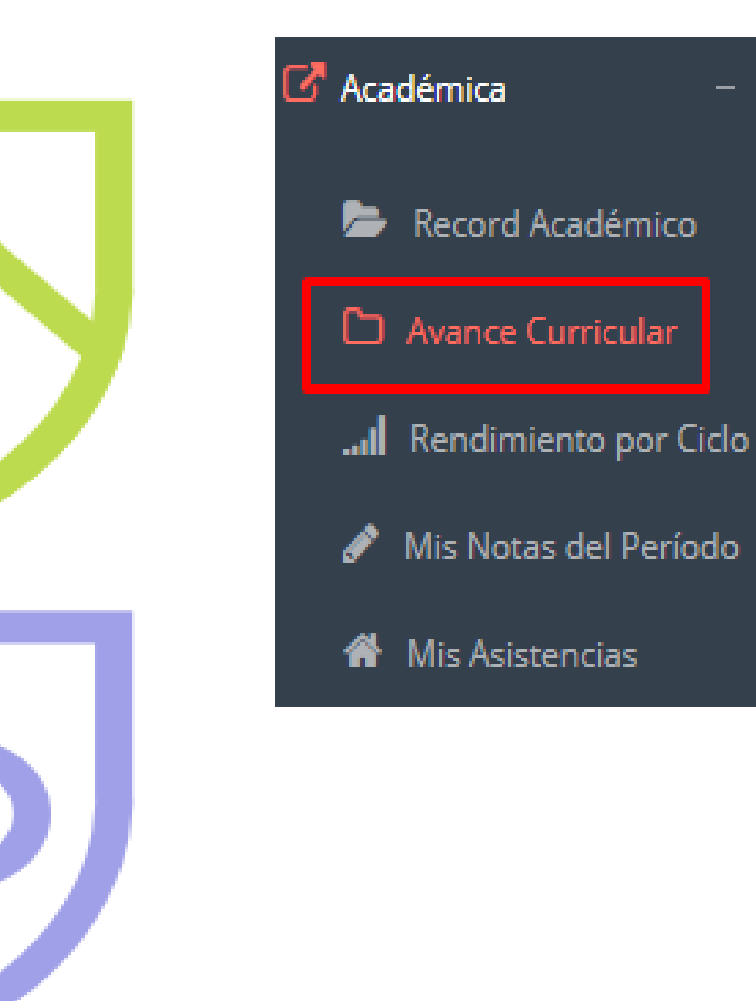

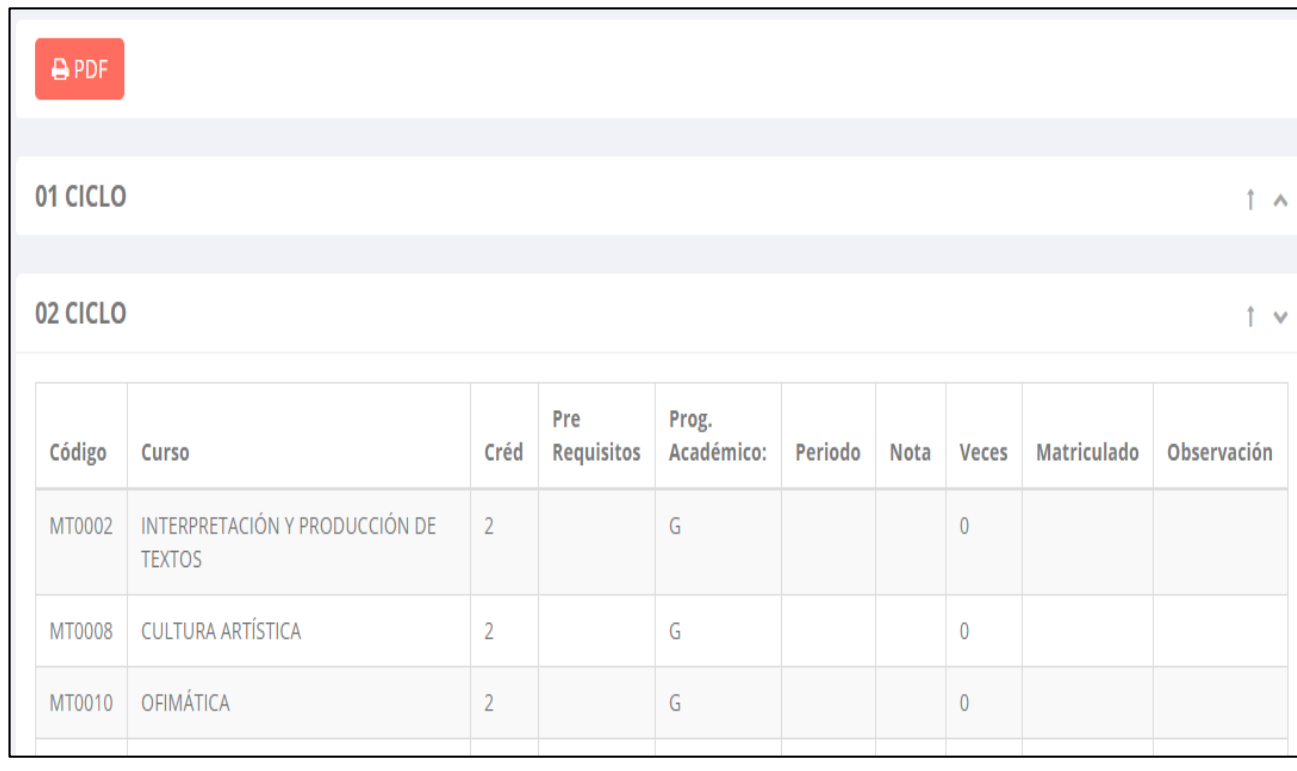

# *Te permite ver en forma resumida tus avances por periodo académico. c) Rendimiento por ciclo*

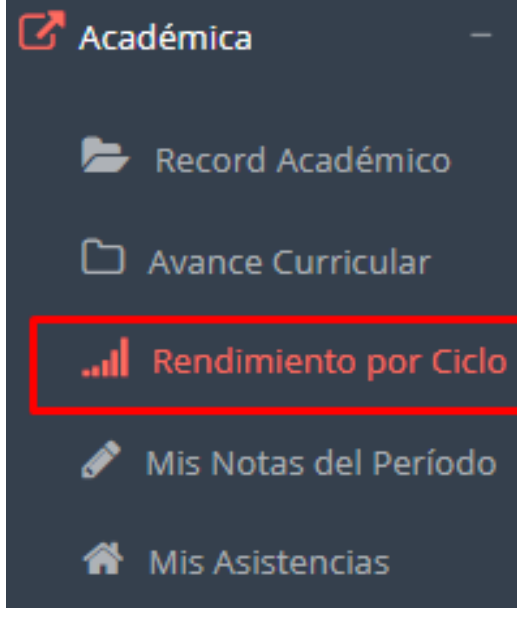

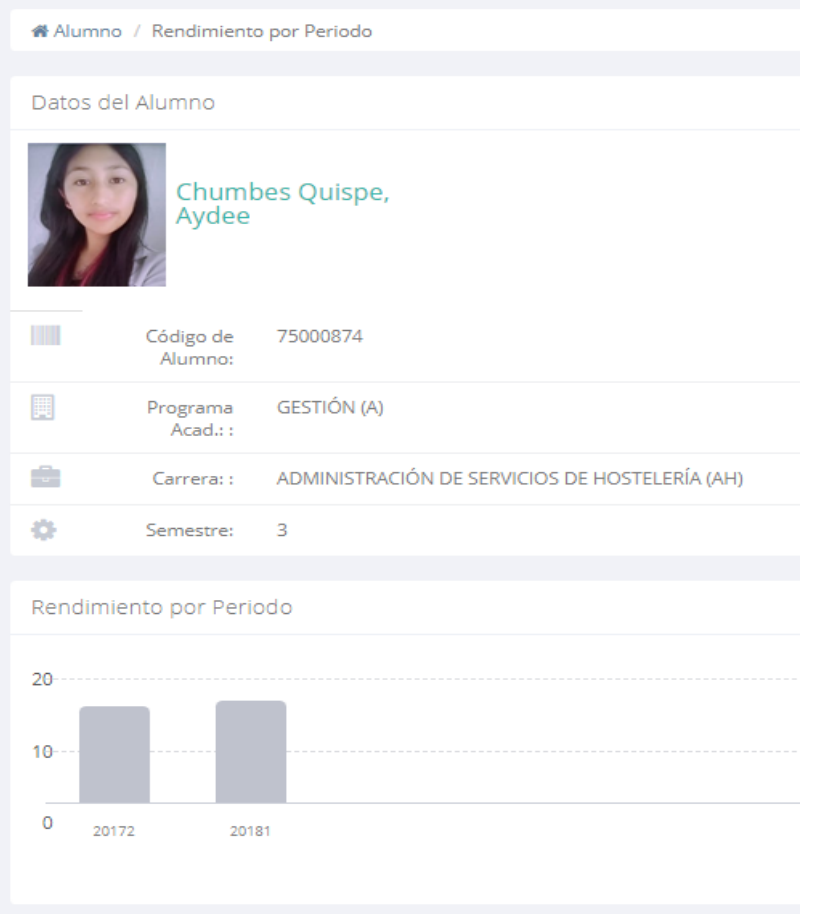

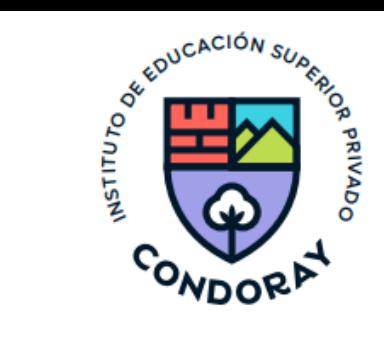

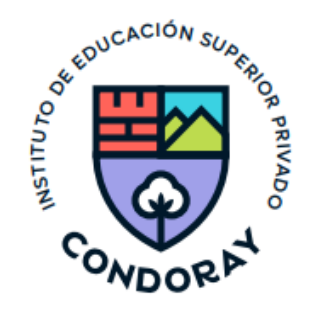

## *c) Mis notas del periodo*

Aquí podrás visualizar las notas acumuladas del período académico, así como la nota definitiva.

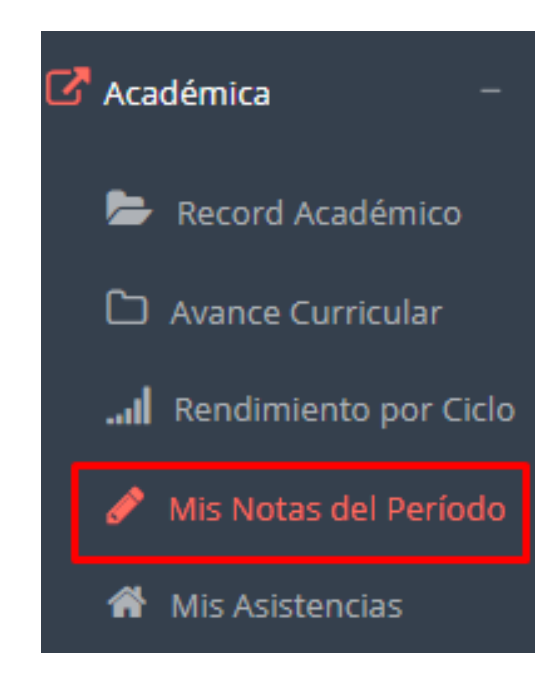

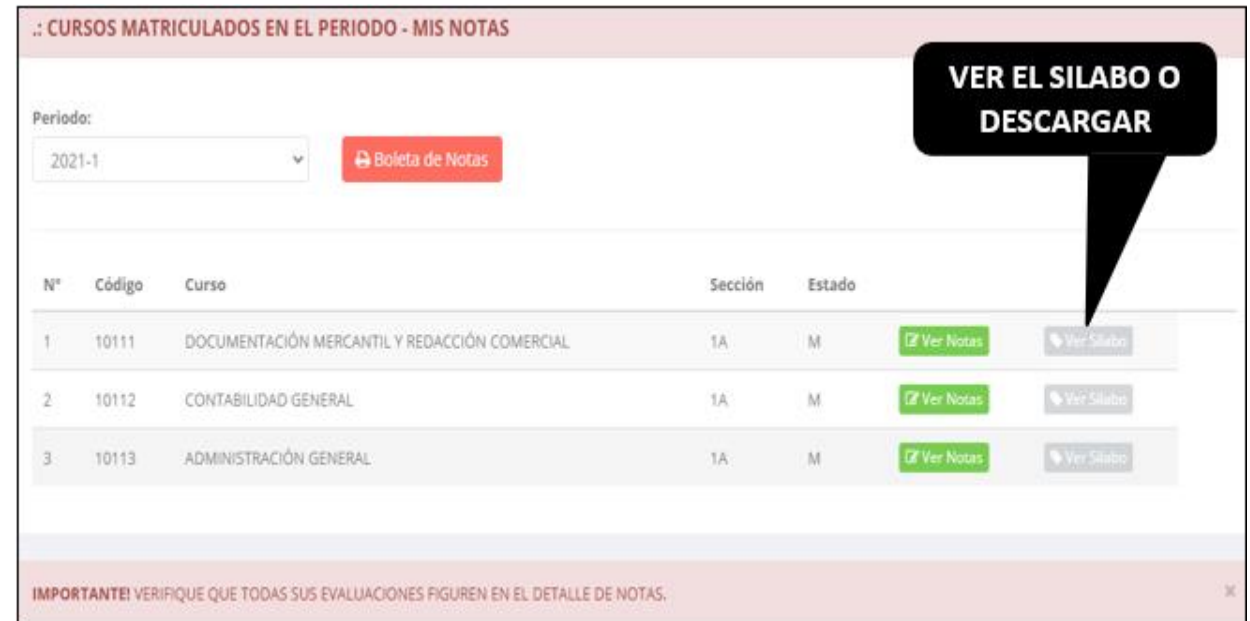

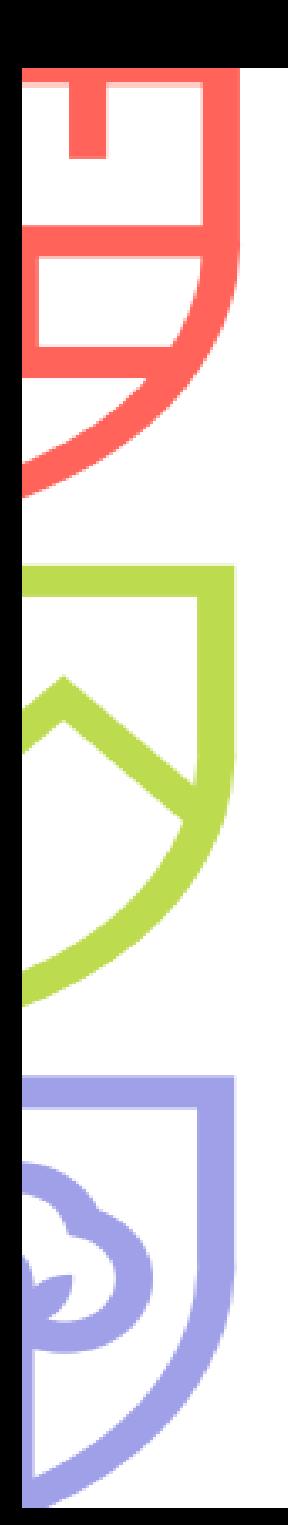

## *c) Mis Asistencias*

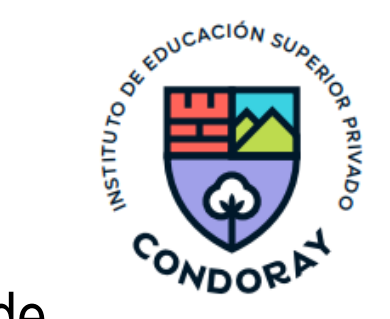

En este soporte, podrás hacer seguimiento al porcentaje acumulado de asistencias e inasistencias que registras en cada una de las unidades didácticas matriculadas.

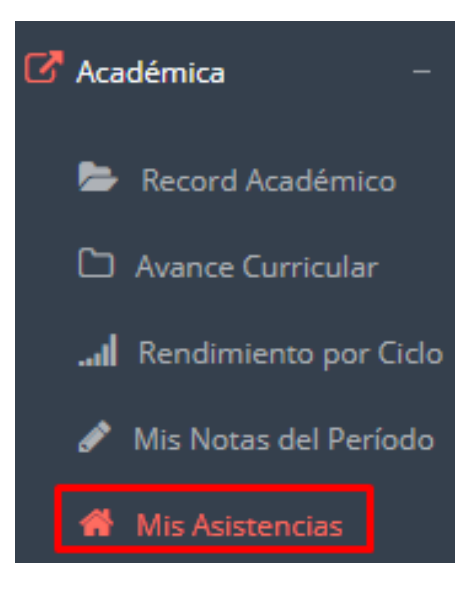

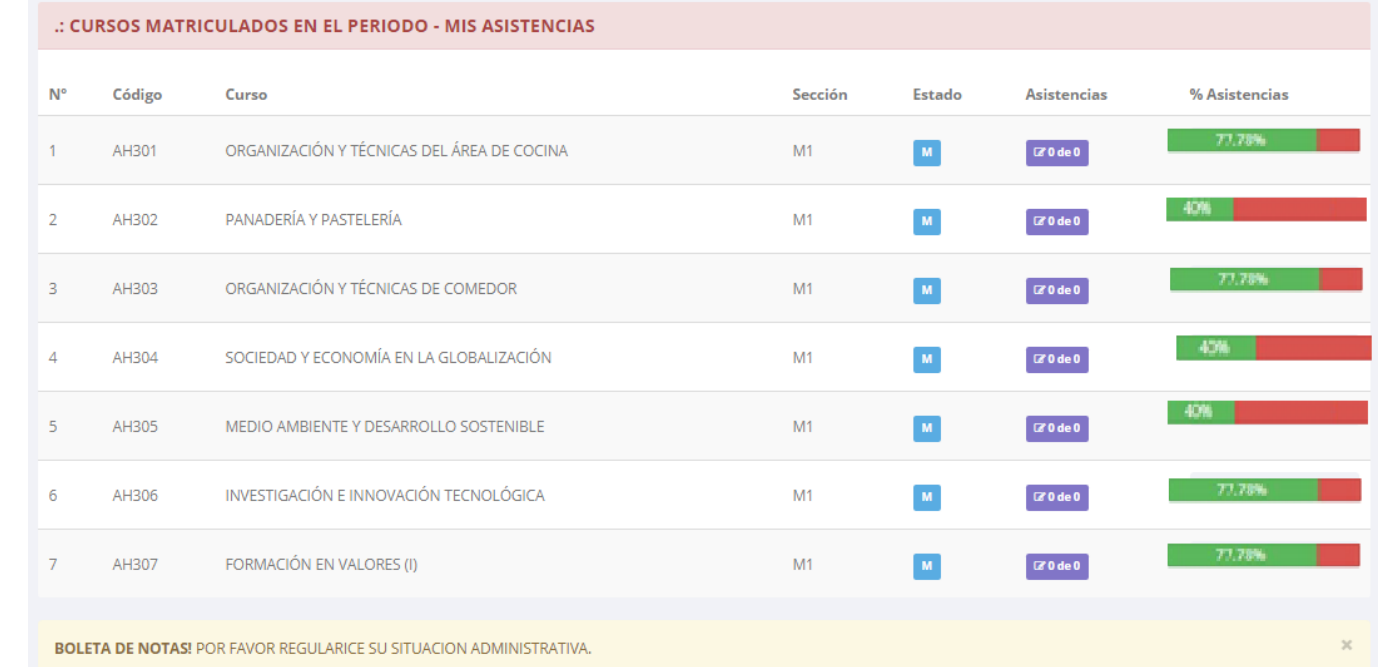

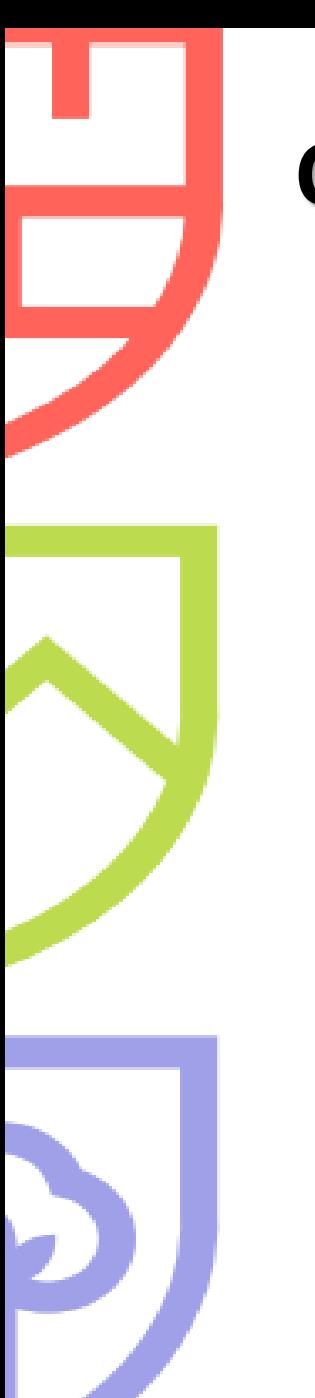

## **CERRAR SESIÓN**

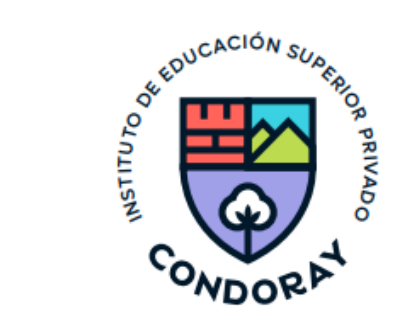

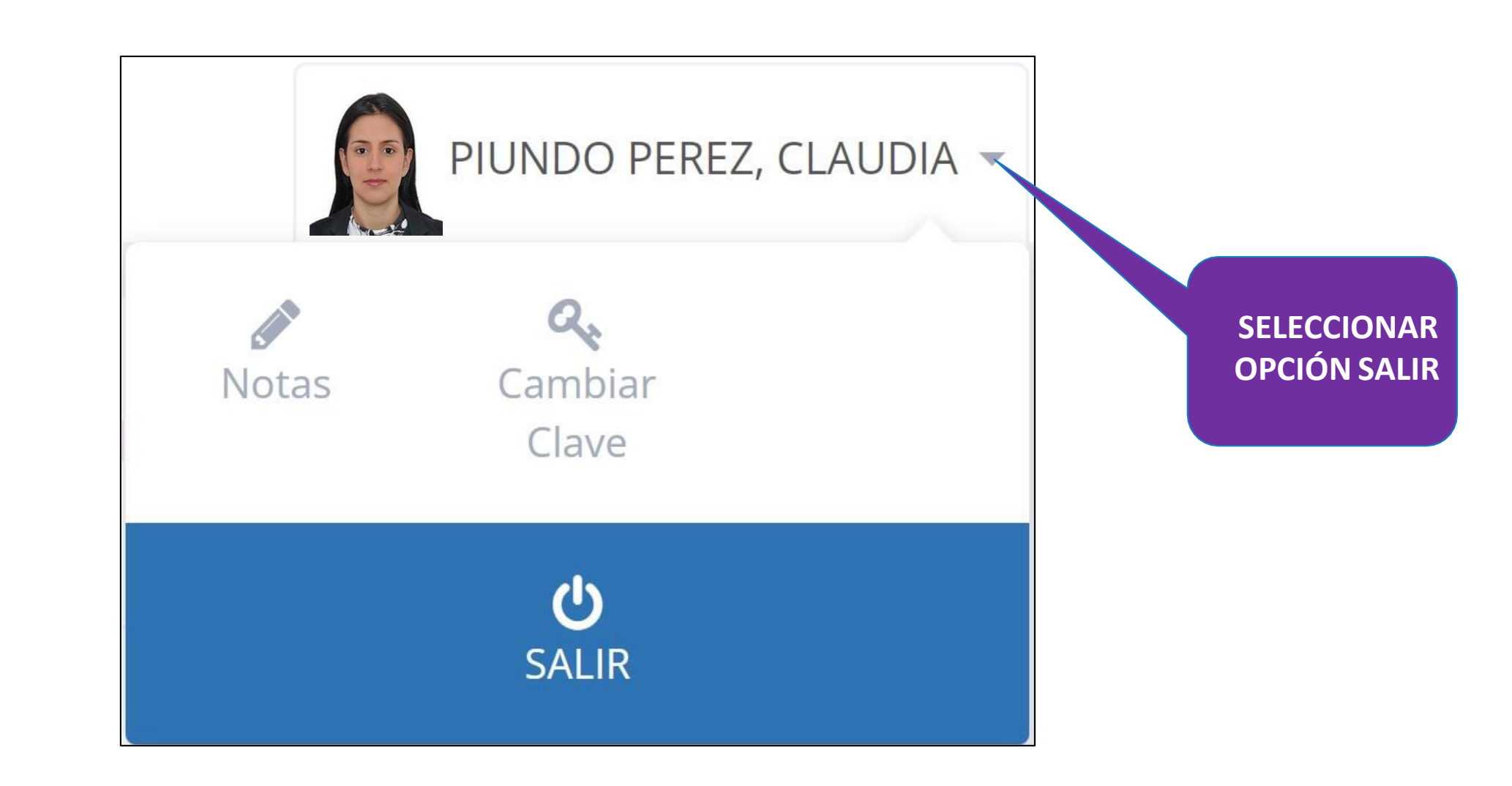

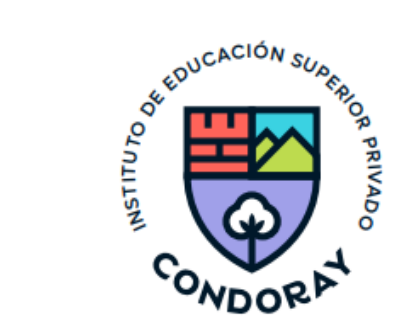

## **Gracias…**

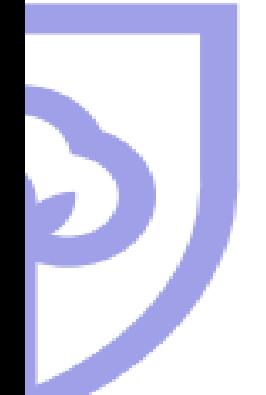